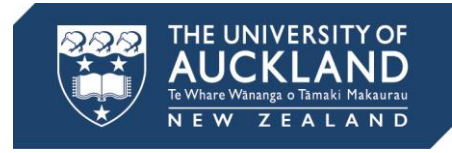

# **Add video from Google Docs or MediaStore to the Canvas HTML Editor**

Adding video from YouTube and Vimeo to the Canvas Rich Text Editor is covered on the Canvas at the University of Auckland website.

Visit [Course design and development: Multimedia \(audio and video\).](http://www.canvas.ac.nz/resources/course-design-and-development#multimedia/)

## **Add video links from Google Drive**

We recommend Google Drive when you are working with videos that are large in file volume or size. This method takes advantage of the significant storage capacity of staff Google Drive accounts.

- 1. Start by creating a shared google drive folder and upload the relevant file/s.
- 2. Generate a shareable link for the folder and copy the link (see Share files from [Google Drive](https://support.google.com/drive/answer/2494822?hl=en) on the Google Drive Help Center).
- 3. Paste the copied link into your Canvas course page, using the HTML Editor. We will be using some of this link and deleting the rest.
- 4. Now paste the following code:

#### *<iframe*

#### *src="https://drive.google.com/embeddedfolderview?id=FOLDER-ID#list" (Links to an external site.) style="width:100%; height:600px; border:0;"></iframe>*

5. To get the final code, replace "FOLDER-ID" with the folder ID from your Google Drive link, which is the text after "…folders/…". The correct code will be equivalent to:

#### *<iframe*

*src="https://drive.google.com/embeddedfolderview?id=6F8vJHrkFmhQz Yk1wcQMxXzNYTUM#list" (Links to an external site.) style="width:100%;height:600px;border:0;"></iframe>* 

6. After pasting the folder ID, you can delete the shareable link from your page. Remember to select Save.

Note: to view the links as a grid instead of as a list, replace #list with #grid. Any changes you make within the shared folder on your Drive account will be reflected on your Canvas page.

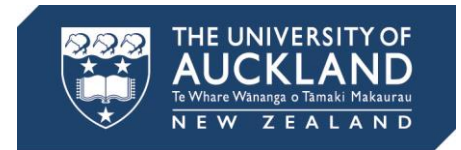

## **Embed MediaStore videos (for private URLs)**

Use this option for videos that have a privacy requirement (i.e. you don't want a download button or shareable URL). Note that MediaStore requires that files be in a .mov or .mp4 format.

- 1. Visit [MediaStore](https://mediastore.auckland.ac.nz/publish) and fill in the relevant fields.
- 2. Shortly after you select Publish you should receive an email from [mediaservices@auckland.ac.nz](mailto:mediaservices@auckland.ac.nz) with a preview link and thumbnails of the video. Look for where it says, "if you would like to place this recording in systems that don't support the embed code, such as our LMS, please put the following code into the 'Source' (HTML edit) page". Copy the code and then paste it into your Canvas course page, using the HTML Editor.
- 3. After saving, if the dimensions of the video need resizing this can be done using either the HTML or Rich Content Editor.

### **Compress video files**

In many cases, files can be compressed without any meaningful loss of video or audio quality.

Video compression software:

- [Miro Converter](http://www.mirovideoconverter.com/)
- [Handbrake](https://handbrake.fr/)